# ΡΑΧ

| 5         |   | IPORT PAX EXPOR    | T PAX | PAX | 2              | FERR       | m 🗆 |
|-----------|---|--------------------|-------|-----|----------------|------------|-----|
| CHECKLIST | D | ATABASE            |       |     |                |            |     |
| ÷         | i | Passenger          |       | Pa  | ssport         |            | 8   |
| -         |   | Marlena Kaczorowsi | ia Z  | 53  | 1326253        | •          |     |
| FLIGHT    |   | Age 29 Sec F       |       | 08  | R, Expiner 21  | 19-10-01   |     |
|           |   | Andy Stamataris    | 1     | 34  | 353536         | <b>G</b> 0 |     |
| 1 HOR     |   | Aged (Child) SecM  |       | 079 | 0. Expires: 25 | 10-01-020  |     |

PAX assigned from Leon database

PAX panel is available in the right-hand filter. It shows list of passengers (names or TBA). You can edit

PAX profiles by clicking the icon where you can define PAX details, passports or preferences. Mark a checkbox **FERRY** if no PAX should be added to the trip.

Passengers can be added to Leon in **2** ways: selecting names from Leon database or manually by inserting details. You can add pax number while adding a new trip, then in a tab PAX you just input their details.

| Aircraft | Flight No. | Date        | STD   | Departure | Destination | STA   | Block | PAX | Ferry | + |
|----------|------------|-------------|-------|-----------|-------------|-------|-------|-----|-------|---|
| D-LEON   | 123        | 11 Nov 2015 | 12:00 | WAW       | GVA         | 14:00 | 02:00 | 3   |       | + |

If you have reduced PAX number by navigating with arrows (which result PAX names disappear from the filter) and you again increased PAX number - Leon will bring the same PAX names to the filter. PAX will **not** be brought back to the list if you reduced the number and saved changes.

The PAX panel is divided into 2 sections: **Database** and **Text**.

If you type a new PAX name/surname (which has not been added yet) into the field 'To be announced', Leon will show a button **+ ADD PAX** - click it (or press Enter key) to have a window displayed where you can add all PAX details (apart from name/surname which will already show).

If you hover the mouse over the PAX number window, Leon shows a pop-up window with the information of how many males, females, children and infants are on the flight.

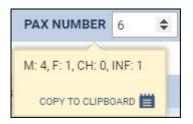

# Database

1/5

|                | 111             | ( a dat<br>Sing San<br>Sing San<br>Sing San Sing<br>San Sing San Sing |                                                                             |
|----------------|-----------------|-----------------------------------------------------------------------|-----------------------------------------------------------------------------|
|                | ee<br>Haan      | inter de<br>relation                                                  |                                                                             |
|                |                 |                                                                       |                                                                             |
|                |                 |                                                                       | -                                                                           |
| A stand        | t and<br>transm | reprint to the                                                        |                                                                             |
| and the second | Couper-         | complete the first                                                    |                                                                             |
| A STATE        |                 |                                                                       |                                                                             |
|                | an an Alexand   |                                                                       |                                                                             |
|                |                 |                                                                       |                                                                             |
|                |                 |                                                                       | - 1                                                                         |
|                |                 |                                                                       |                                                                             |
|                |                 |                                                                       |                                                                             |
| 63             |                 |                                                                       | terre printed                                                               |
|                |                 |                                                                       |                                                                             |
| g a new        | / pass          | senger                                                                | to Le                                                                       |
| ime Known as   | Sex Dol         | £                                                                     | Passport                                                                    |
| Jimi Dean      | M 201           | 5-12-04 (Child)                                                       | 45425121                                                                    |
| n Andy Simon   | M 201           | 7-09-07 (Infant)                                                      |                                                                             |
|                |                 | COLOR ON GUIDEND                                                      | 532366422                                                                   |
|                | g a new         | g a new pass<br>me Known o Sex Dat<br>Jarr Daar M 201                 | g a new passenger<br>new Kawa a Sex Data<br>Jarri Daar M 2015-12-04 (Chrid) |

Tooltip with passengers details

In Leon all Pax data can be stored in Phonebook. When you add pax from database all you need to do is to insert passenger's first 3 letters of either his name or surname, then Leon will open a drop-down box with suggestions. If a passenger has more than 1 passport you can select the one which should be used in **Select passport**.

If you want to add a new passenger to database just click and a new pop-up window will show up where you should input details. Passenger's characteristic (his favourite dishes, drinks or dislikes) will appear on Trip Sheet document.

To add a new passport click a green icon and fill in fields with details. You can also add a scan of a passport and mark which one should be a **Default** passport. However, it is possible not to mark a default passport at all, but in this case - if such a passenger is added to the flight - Leon will show a caution (PAX number in yellow) and if you hover the mouse over PAX number Leon will show an information: 'At least one of PAX passport missing'. Double-click on PAX number to select an appropriate passport for the passenger.

If a new passenger should be assigned to a certain **Company** you can do it by typing a 1st letter of a company name.

| Country | No.       | Date of issue | Expiry date   | Passport scan | Default | Notes |   |
|---------|-----------|---------------|---------------|---------------|---------|-------|---|
| GBR     | 837282920 | 22 Dec 2011   | 22 Dec 2021 🏢 | t             |         | +     | > |
| USA     | 938731113 | 23 May 2013   | 23 May 2023   | t             |         | +     | × |

If a passenger is under 2 years old he/she will appear in the tab PAX as **(I)**. If between 2 and 12 years old - as **(C)**. If you hover the mouse over PAX number in either Schedule or Calendar section that information also appears.

| Andy Simon          | Ø | Select passport | \$ |
|---------------------|---|-----------------|----|
| Amer 2 (C) Carry MA |   |                 |    |
| Age: 2 (C) Sex: M   |   |                 |    |
| Age. 2 (C) Sex. M   |   |                 |    |

If you need to add some extra information to an existing passenger that is already assigned to a flight you can do it by clicking on **'Edit in phonebook'** link. This will redirect you to the Phonebook where the data can be filled in.

To mark a **Lead Passenger** (who can be an aircraft owner or a company president) mark a checkbox right under the *i* 

If you want to remove a passenger from the list just click  $\mathbf{X}$  on the right.

### Text

| Owner or Operator                     | Manual | _             |              |            |            |
|---------------------------------------|--------|---------------|--------------|------------|------------|
| Marks of Nationality and Registration | DUIDS  | Flight No     | 214 Date     | 61-63-3017 |            |
| Departure Irom                        | CPWR   | Arivol at     | 0990         |            |            |
| SUBJARE AND STEN MARE                 | 10.5   | DATE OF BRITS | PASSFORT No. | EXMEN      | IATONIC/TY |
| Janaisa Liniin                        | 1      | 08-06-0061    |              |            |            |
| 481-5185                              |        | 06-08-1879    | 4812123454   | 10-11-05/8 | UBK        |
|                                       |        |               | 1            |            |            |

Pax Manifest document

Click **Text** tab if you want to add pax details manually. Pax number in this section needs to be changed manually.

To generate pax data in the document **Pax Manifest** details need to be inserted in a certain **format**. There are currently 2 formats available:

- 1. Number, Title, Surname Firstname, Date of birth, Passport number, Passport expiry date, Nationality
- 2. Number, Title, Surname Firstname, Date of birth (dd-mm-yyyy)

#### Example:

- 1. 1, Mr, Smith John, 06-03-1978, ABC123456, 13-12-2020, UK
- 2. 2, Ms, Smith Jessica, 03-06-2001

As you can see from the screenshot, depending on the format inserted, PAX Manifest document will be filled in fully or partially.

## **Import PAX**

It is possible to import PAX from a leg assigned to the same trip or import PAX from text. If you wish to do that simply click icon **IMPORT PAX** 

If there are Passengers assigned to the flights within the same trip Leon will display available flight that the PAX can be imported from. In this case simply select a leg of the trip of which pax should get imported from and click 'OK'.

| IMP | ORT PAX   |     |       |             | ×     |
|-----|-----------|-----|-------|-------------|-------|
| >   | 01MAR2017 | 123 | 10:00 | EPWA - EPWR | 11:27 |
|     | 01MAR2017 | 125 | 18:08 | EPPO - EPWR | 18:40 |
| (   | ок        |     |       | IMPORT FROM | TEXT  |

It is impossible to Import PAX if Text section of Passenger List is already filled in. In such case, when you click on **IMPORT PAX** button Leon will display following information:

#### Pax import from the text is disabled because pax have been written as a note in Text tab. Please clear the note in Text tab to activate pax import from text.

**Import from text** option will allow you to add Passenger details from a file. The Passenger details will be added to the flight and Phonebook at the same time. The Passenger details have to be inserted in certain **format**. There are currently **2 formats** available. Both are presented in the **Text** section of this page.

The **process** of importing PAX list from text is very simple:

| Impor                                                           | t pax list from text                                   | ×  |
|-----------------------------------------------------------------|--------------------------------------------------------|----|
| 1, Mill, Johnson Awette, 13-06-1976, ABC 122426, 06-08-0228, UK | 1, M, Smith Adam, 10-12-1886, DF035463, 01-01-2020, UK | \$ |
|                                                                 |                                                        |    |

#### Import PAX list from text option

- Choose format select the format you wish to use to insert your passengers from the dropdown in the 'Import pax list from text' window. Leon will accept both 2 and 3-letter country codes, e.g UK or GBR.
- Insert PAX list in the left editable field you can either 'enter' or copy/paste PAX list in the chosen format.
- Parse after inserting the list, PARSE button will activate. This button will check whether there is any inconsistency between the format and the data inserted. If there are mistakes, Leon will display the following message: Please check if items left in the text editor match the chosen format. If the PAX data is inserted correctly, Leon will display: 1 pax will be added to the flight. Clicking 'OK' button will add Passenger list to the flight.
- **SAVE** this allows saving PAX list on the flight

It is possible to import PAX list from text when the passengers have already been added from the database. If you insert Passenger that already exists in the Phonebook, this Passenger data will be duplicated. Passengers can be added to one leg at the time only.

# **Export PAX**

|    | APORT PART | ENG     | TPAR. | PAX NUMBER          | 4     | _ |
|----|------------|---------|-------|---------------------|-------|---|
| De | ad make 1  | PAX EXP | ORT X |                     |       |   |
| ł  | Passenge   | X Exce  | i.    | Pessport            |       |   |
|    | Torn Aray  | whic:   | a     | 354756513           | 0     |   |
|    | Age 25 Tes | 94 ()   |       | 088, Ognar 2019-    | 610   |   |
|    | Ide Dai    |         | G.    | 32346756345         | ÷     |   |
|    | Age 71 Dec | 5       |       | 109, Cuprey DICD 1  | 6.01  |   |
|    | Mile Echo  | 6       | 102   | 68789456            | 0     | 8 |
|    | Age-12 Sec | 1911    |       | 1988, Dipites 2021- | 10-17 |   |
|    | Bath Babb  | ions.   | 19    | 123334652           | 2     |   |

#### Exporting PAX details to an Excel file

When adding passengers from the Phonebook, Leon shows a link **EXPORT PAX**.

By clicking it you get an access to an **Excel** file where assigned PAX details are sent, such as:

- 1. Name
- 2. Surname
- 3. Company
- 4. Email address
- 5. Mobile phone number
- 6. Nationality
- 7. DoB
- 8. Passport or ID number
- 9. Passport's expiry date

From: https://wiki.leonsoftware.com/ - **Leonsoftware Wiki** 

Permanent link: https://wiki.leonsoftware.com/leon/pax?rev=1544183902

Last update: 2018/12/07 11:58

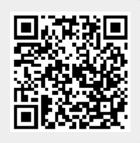

PAX

5/5